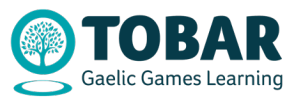

## How to create an account on TOBAR

The following is a list of instructions on how to create an account on the new Gaelic Games learning platform – TOBAR.

- 1. First the user must navigate to the site by typing www.learning gaa.je into the web browser – same site address as per the previous platform.
- 2. Create a new account by clicking on 'Register' in the top left-hand corner.

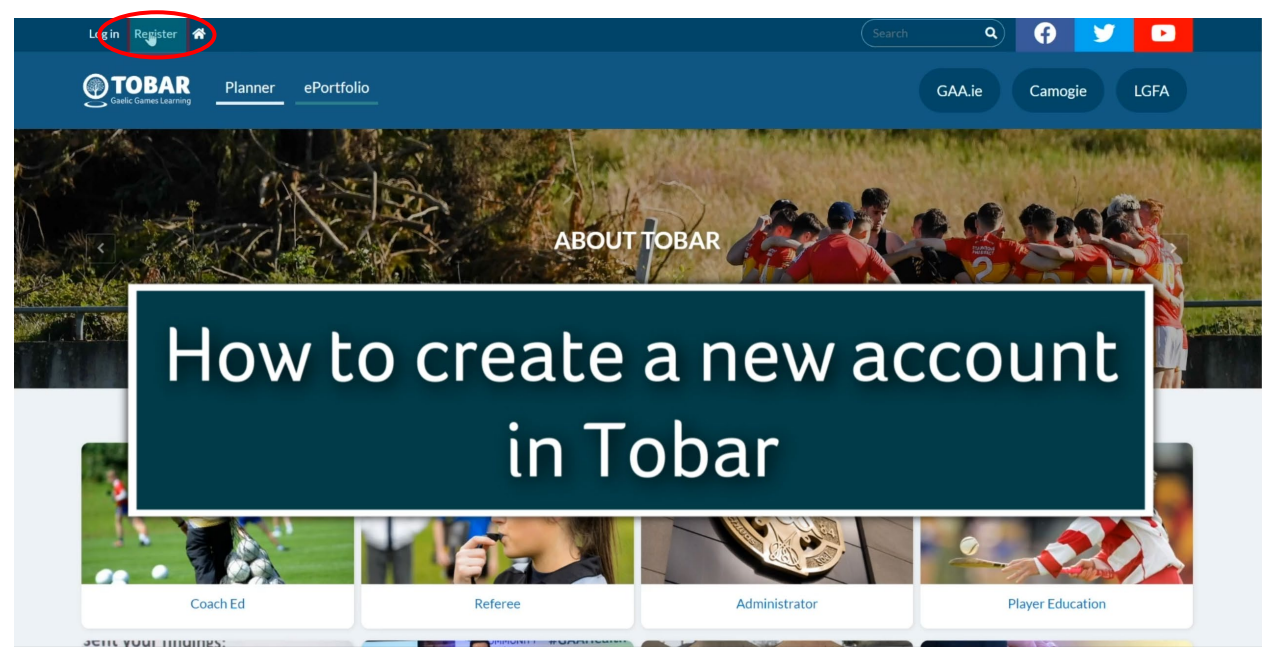

3. Users will be first asked to input a legitimate email address\*, their name, country, and date of birth. We need the date of birth to comply with legislation around the Digital age of consent. A user under the age of 16 is a digital minor (in Ireland) and therefore needs the consent of a parent or guardian to create an account on the site.

\*(For officers of the Association, it is advised to use a personal email address rather than their role based gaa email address to ensure that their learning profile is maintained after they vacate their role.)

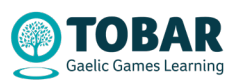

**2**

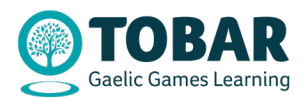

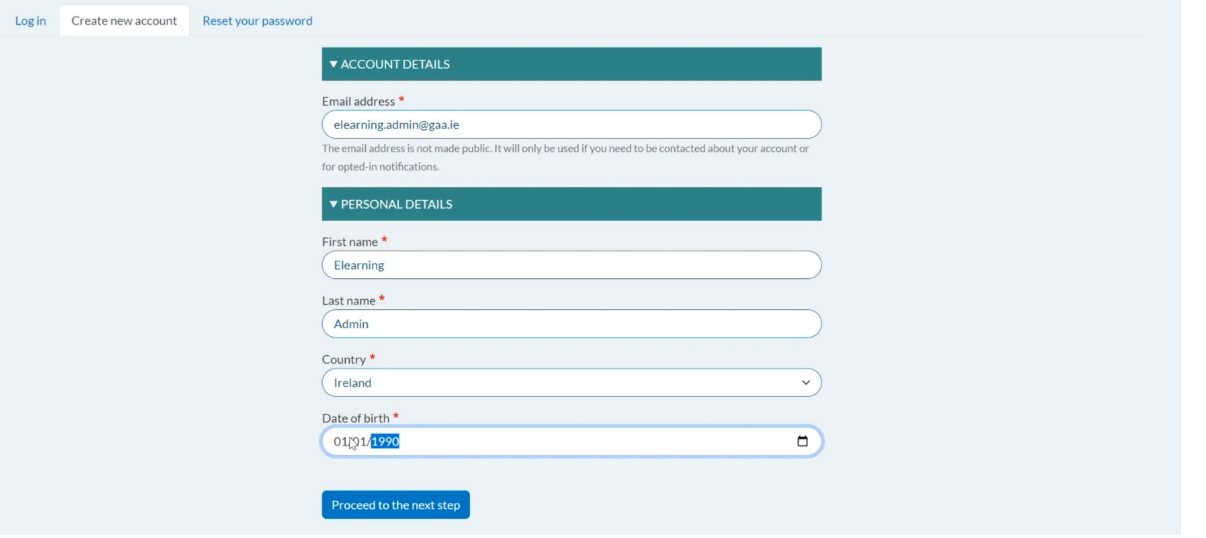

- 4. If the user is **over 16yrs** they will be asked to agree with a site privacy statement and consent withdrawal statement in order to proceed.
- 5. If the user is **under 16yrs** they will first be asked for a **Parental Consent Code**. This code is obtained when a parent or guardian of a digital minor, requests it on the child's behalf, via email to **elearning.admin@gaa.ie**
- 6. The user will then be asked to complete their profile by adding some personal information such as address and some areas of interest.

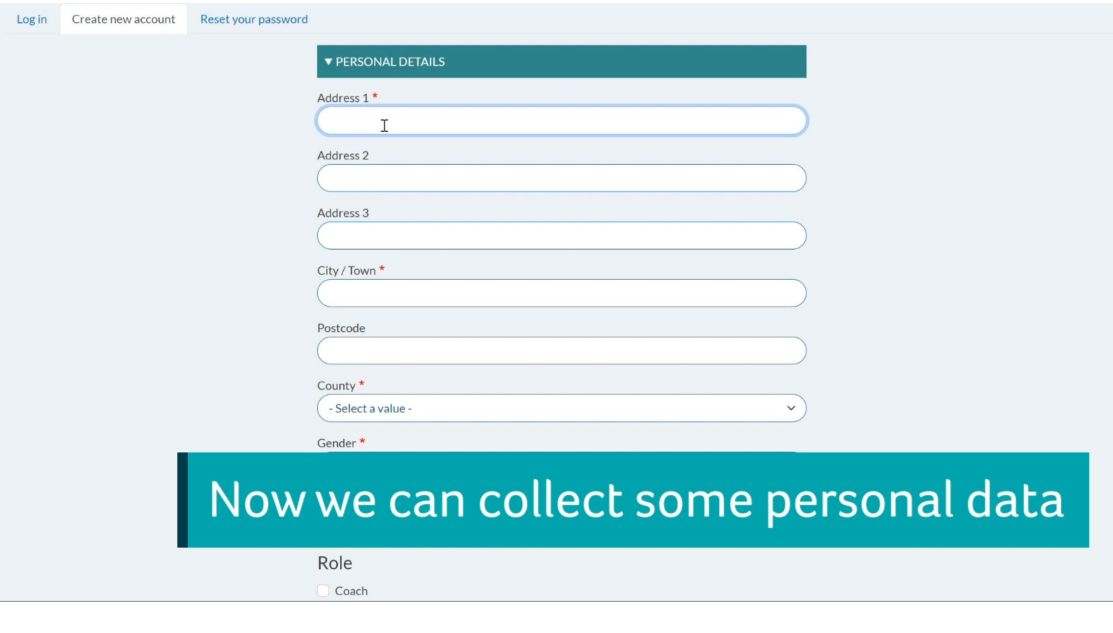

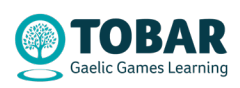

**3**

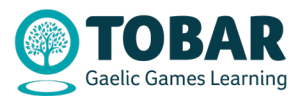

7. A confirmation email will be sent to the email address you entered during registration. You must either click on the blue link in the email or copy & paste it into a new browser window if it is not presented as a blue link in the email. (NB please also check your spam/junk email box for this confirmation email)

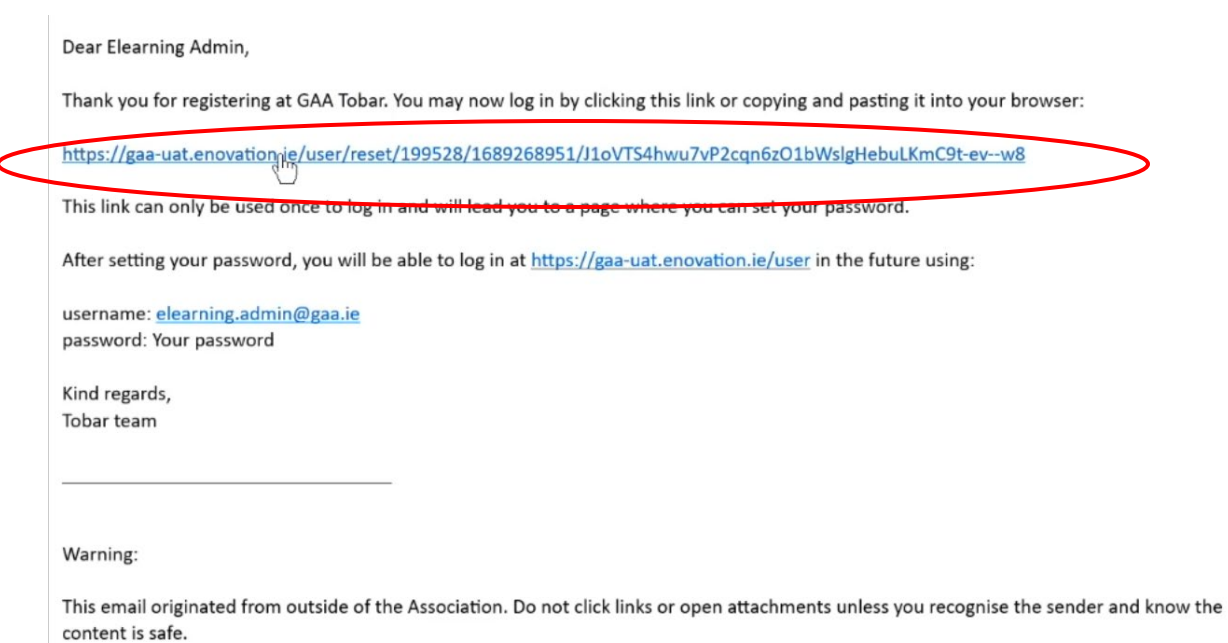

8. The user will then be brought to a page and asked to log on to the site where they must set their password and click save at the bottom.

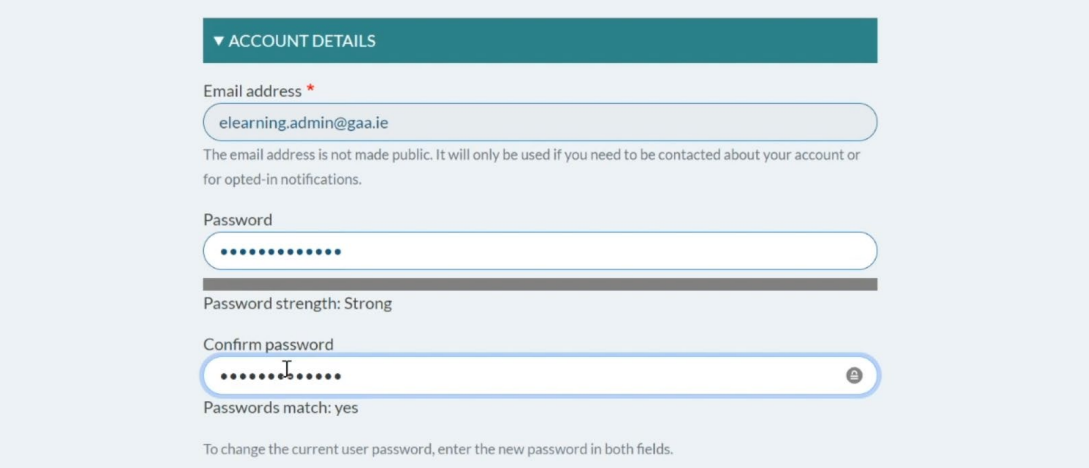

9. The new user account is created and you can click the TOBAR icon to learn more about the platform.

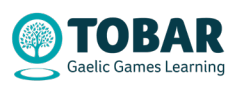